## **Creating (or Renewing) SPOs in CU Marketplace**

Standing Purchase Orders (SPOs) are for repetitive purchases or for services provided by a non-catalog supplier over a specific period of time (e.g., personal services contracts). SPOs must be submitted with a grand total of at least \$10,000.

1. From the **CU Purchasing & Payment Forms** section of the Shopping Home page, select the **Standing Purchase Order Form**. If there is only one supplier who can provide the goods or services being requested, select the **SPO – Sole Source Request** form. The form will appear in a separate window.

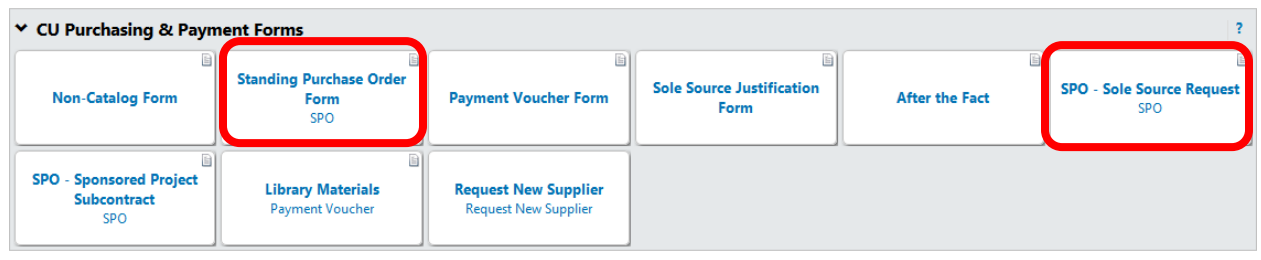

2. Enter the **Supplier** or click the **supplier search** link. Select the appropriate supplier from the list of results.

> **Can't find your supplier?** A supplier must be set up in CU Marketplace before you can enter a form. Refer to the [CU Supplier Portal web page](https://www.cu.edu/psc/cu-supplier-portal-information) for guidance.

3. Verify that supplier information is correct. Note that the **Fulfillment Address** is the address to which the SPO will be issued. A fulfillment address specified by the supplier as preferred will default.

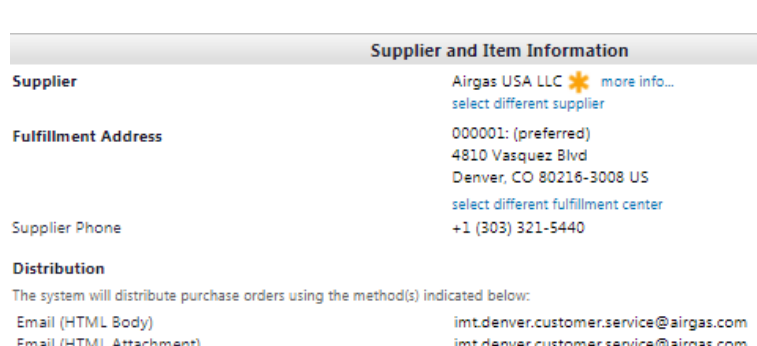

- 4. Enter the required information, indicated by the boldfaced fields.
	- a. Enter the **SPO Description**.
	- b. The **Unit Price** defaults to "1.00" and cannot be changed.
	- c. Enter the full amount of the SPO as the **SPO Encumbrance**, or if you want to encumber less than the full amount, enter the specific amount that you want to encumber. You'll see this encumbrance on your financial reports.

Manual

*Revised 07.19.18 Finance & Procurement Help Desk: 303.837.2161 For additional learning resources, visit [www.cu.edu/psc](http://www.cu.edu/psc).*

## **Creating (or Renewing) SPOs in CU Marketplace**

- d. Enter the **SPO Grand SPO Description Unit Price SPO Encumbrance Total** amount. This is the  $\div$ 1.00 10000.0 Industrial Gasses, Supplies as needed and ordered by full amount that you 185 characters remaining expand | clear **SPO Grand Total** 30,000.00 expect to pay over the **Commodity Code** 15 - Scientific / Laboratory / M...  $\blacktriangledown$ course of this SPO. **Standing Order Term** e. Select a **Commodity Begin Date** 07/01/2017 **Code**. nm/dd/yyy **End Date** 06/30/2020 f. Enter the **Begin Date** of nm/dd/yyyy your SPO. This is a date **Additional SPO Details** in the future when you Standing Order PO # being replaced 1000063052 expect work to begin. Please list the authorized users for this Standing Order Jessica Velez 487 characters remaining expand | clear g. Enter the **End Date** of the **Notes and Attachments** SPO. This is a date in the **Additional Notes** Please see attachments future when you expect to get your last invoice. 1978 characters remaining expand I clear h. If renewing an existing **Internal Attachments** Add Attachments **Attached on** SPO, enter the **Standing External Attachments Order PO # being**  Add Attachments **Attached on replaced**.
- i. List the **Authorized Users** for your SPO.
- j. If needed, enter **Additional Notes**. These notes will be communicated to the supplier with your SPO.
- k. Click the **add attachments…** link to attach **Internal** and/or **External Attachments**, if applicable. External attachments will be dispatched to the supplier with your SPO.
- l. If completing the Standing Purchase Order – Sole Source Request Form, you will also see the **Sole Source Justification** section. Provide details regarding your purchase need, required features, and investigation of competing brands.

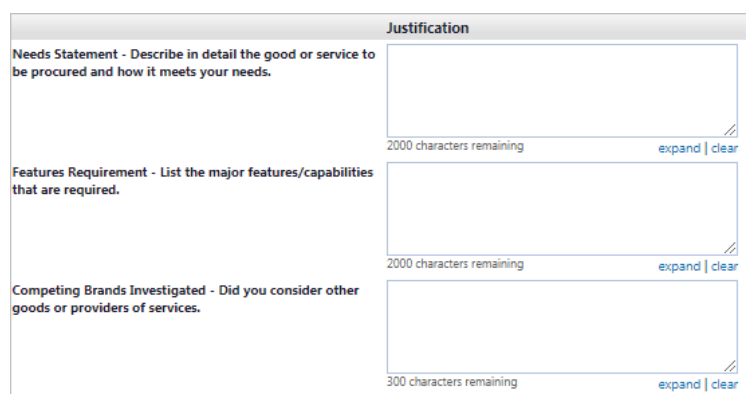

5. Use the **Available Actions** dropdown menu located at the top of page and select Add and go to Cart; click **Go**.

## **Creating (or Renewing) SPOs in CU Marketplace**

6. We recommend that you enter a unique shopping cart **Name** to easily identify or search for your shopping cart. If you do, click **Update** to save your shopping cart's new name.

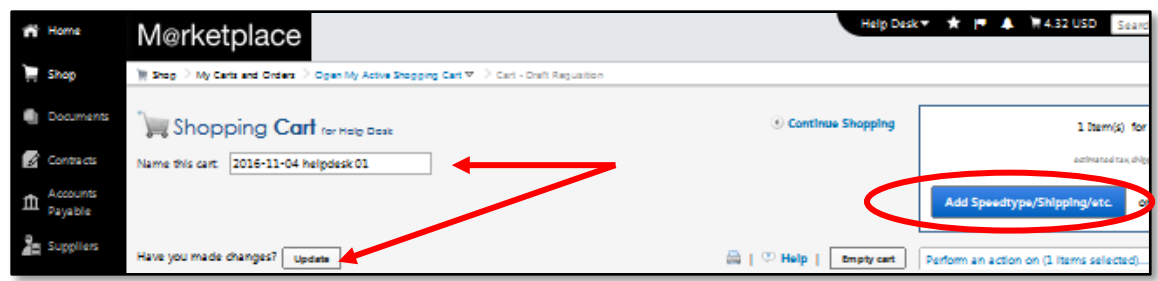

7. To verify your SPO is in the workflow, select the **PR Approvals** tab. If the **Grand Total** of your SPO is less than \$10,000, you'll see a step called **SPO Auto-return**.

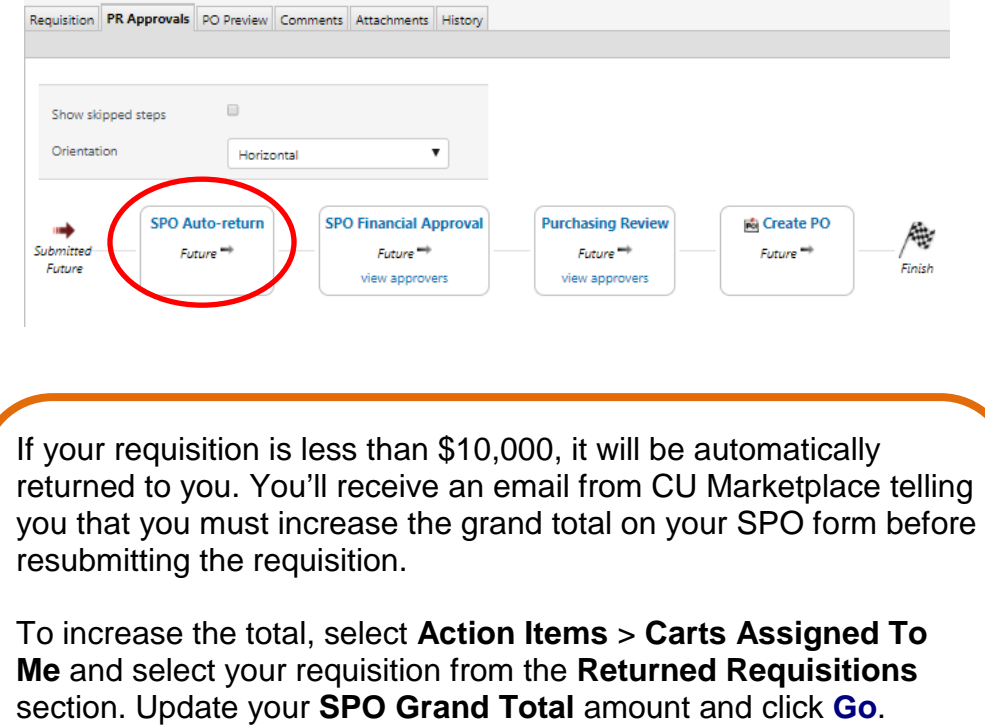

Resubmit the requisition.